## **Solid State Logic**

# **SL 9000 J Series**

### **Project – QuickStart Guide**

*To complement the full V4 Software Operator's Guide, this sheet is designed for quick reference until you are totally familiar with V4's new Project management features*

#### **Project Fundamentals**

During sessions, any data created using the J Series Computer is held within volatile RAM (Random Access Memory). If, for any reason, the power supplied to the J Series is interrupted, all data held within RAM will be lost. The J Series Computer also contains a hard disk, called the System Disk, onto which RAM data may be saved, and from which data may be loaded into RAM.

To organise the data on the System Disk, containers (folders or directories, if you like) called Projects are used; a single Project should be used for each piece of audio material (or song). As much data as required may be stored within each Project.

Projects are kept on the System Disk until they need to be archived (for long-term storage or transportation), at which point they can be copied onto Magneto-Optical (MO) Disks (or in the case of small amounts of data, onto 3.5" HD Floppy Disks).

When information is saved, operators have the choice of saving the entire contents of RAM to the System Disk, or choosing instead to save individual elements (for example, just a Total Recall file). Regardless of which, anything saved will generate a user-named 'Version' to hold that information within the Project; if only specific items have been saved, the system will identify those elements which were not selected, and will refer instead to the most recently saved of these; this allows updated files to be saved without having to save everything all over again – for example, you have just saved Version 'Perfect', then realised that the Grouping is wrong; you could change the Grouping, save only a new Hard & Soft Groups file, naming the Version 'Even More Perfect'; loading this Version (all files) would load not only the correct set of fader groups, but also every other file element previously saved in Version 'Perfect'.

#### **MIX-DESK**/ **Projects – Menu Glossary**

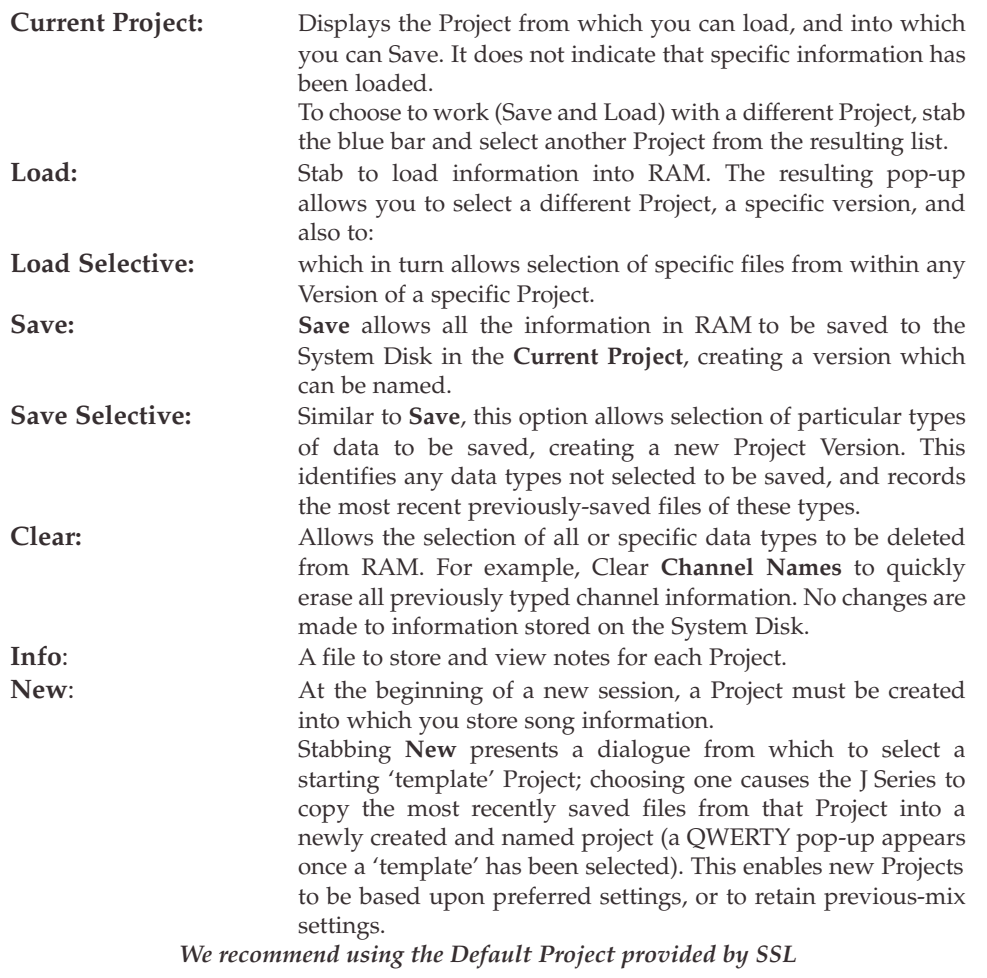

#### **MIX-DESK**/ **Projects – Menu Glossary (Continued)**

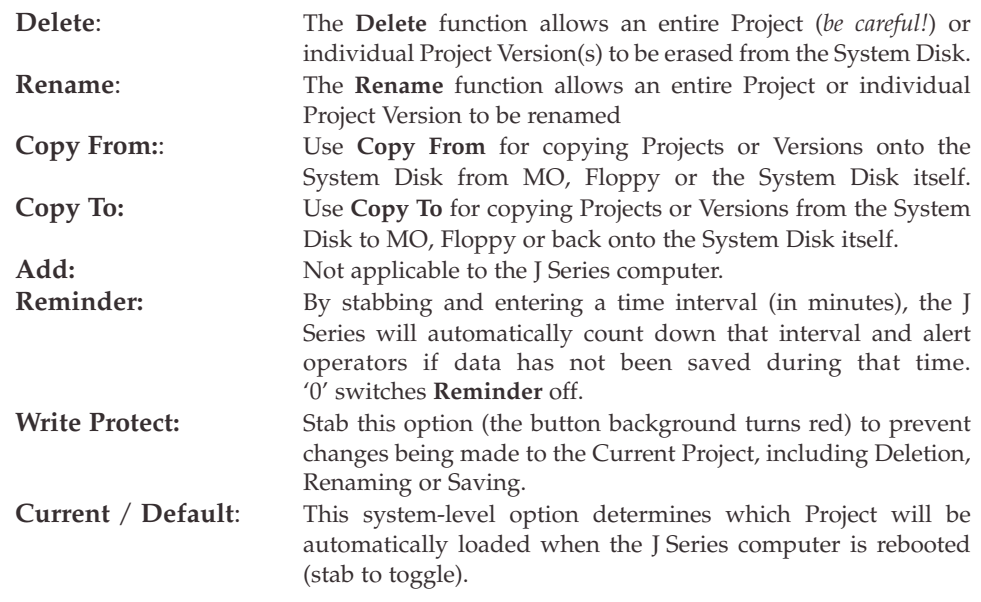

#### **The MISC / System / Proj Setup Menu**

This menu pop-up allows for system-wide changes to the way data is handled by the Projects system.

Stabbing on the name of any type of data file in the list will change it's background colour; items shown with a light grey background can be loaded and saved as described previously. Items with a dark grey background will never be loaded or saved (they don't even appear in the Load/Save listings). This allows files which relate to hardware that you may not have fitted to be ignored (for example, many facilities do not have a ScreenSound system and so do not need to Load or Save the **ScreenSound Slaves** file during a session).

Furthermore, Save Protects – ticks against particular file names – can be set when types of data need not be saved; for example, Macro (Routing Keys) will need to be loaded, but probably won't be edited or need saving again; placing a tick (instead of a cross) against the name of this file type will ensure that whenever Save is used, Macros won't be saved. Please note that **Save Selective** will never preselect such items, but it is still possible to select these items without having to visit the **Proj Setup** menu.

#### **Starting A New Session**

At the beginning of a new session, first visit the **Proj Setup** pop-up (in **MISC** / **System** menu) and check that settings are correct for your facility's requirements.

Stab **New** in the **MIX-DESK** / **Project** menu, and having confirmed that the **Default Project:** *nnnn* item is highlighted, stab **OK** (or press OK on the front panel).

When asked, choose to load the Default settings, unless you wish to retain RAM contents – whatever your choice, your newly created Project will become the 'Current' Project. If you had decided to save existing RAM data, QUIT the dialogue, and then Save the existing settings.

As the session progresses, simply press the front panel SAVE ALL button to ensure any changes to data in RAM are safely saved, or press SAVE SELECTIVE (TR) to select specific files (and not save others).

To restore saved data to RAM, select the LOAD ALL front panel button and select the required Version of data, in order to restore everything (replacing the existing contents of RAM). To restore just certain elements, select the LOAD SELECTIVE front panel button and choose the relevant Version and its files.

In the event that you become confused and wish to return RAM data to logical settings, use LOAD ALL and select the Default Version (or LOAD SELECTIVE, the Default Version and the files you need) to return RAM contents to the SSL Default settings.

#### **Backing Up Your Data**

Use the **Copy To** option within the **MIX-DESK** / **Project** menu, select System Disk in the resulting pop-up, and then choose the Project you wish to archive. Once selected, stab on the device to which you wish to backup data to... Note that in the case of Floppy Disks, only a single Version should be selected in the Project/Version selector; MO disks have no such limitation, and are recommended for safe long-term storage.

#### **Restoring Your Archived Data**

Use the **Copy From** option within the **MIX-DESK** / **Project** menu, selecting the device from which you are loading data (MO or Floppy).

*When transferring data to MO, we recommended that you retain any previously saved data, and update names to reflect the changes in new information that you are saving. This will ensure that all earlier versions of data can be restored if needed (especially useful for checking data which had been generated at another facility, for example).*